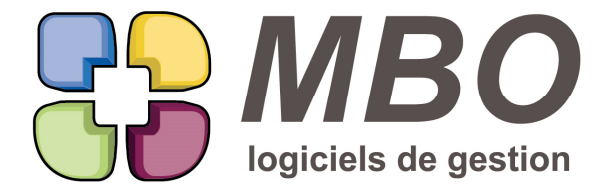

#### **AFFAIRE - PARAMETRAGE SURFACE**

Une liste d'affaires possède différents écrans de présentation.

La liste générale n'est pas obligatoirement celle qui présente pour vous le plus d'intérêt.

De façon à arriver par défaut sur la liste qui vous concerne le plus, a été ajouté la possibilité d'enregistrer votre préférence.

Une fois dans la liste des affaires, choisissez votre format d'écran, cliquez sur la disquette à côté du menu déroulant, confirmez et vous arriverez désormais sur la présentation sélectionnée.

#### **BON DE LIVRAISON**

Si un Bon de Livraison a fait l'objet d'un Bon de Colisage, si vous supprimez une ligne de ce BL, vous aurez une alerte qui vous le signalera.

Pour penser à aller vérifier le colisage réalisé et ne pas se retrouver avec des colis "vides"

#### **COMMANDE FOURNISSEUR**

Sur votre structure vous avez différentes adresses possibles pour les livraisons de vos fournisseurs.

Vous avez donc été les renseigner dans le pavé paramètres, menu paramètre : Société Autres Adresses Mais plus de 90% du temps, l'adresse de livraison est la même.

Pour gagner du temps et ne pas avoir à la choisir à chaque fois, vous pourrez définir celle-ci par défaut.

En paramètres du programme

Partie Commande fournisseur

Cocher la case "avec adresse de livraison" déclenche l'apparition du bouton "Fixer autre adresse société"

Cliquez dessus et il vous sera proposé la liste correspondante dans laquelle il restera à faire votre choix.

A l'ajout de toute CF, cette adresse sera renseignée dans la partie adresse de livraison.

#### **COMMANDE FOURNISSEUR - LIGNE**

Le modèle d'impression : "LISTE DES LIGNES CDE RESTANT A LIVRER"

commun à un ensemble de lignes de CF

et au contrôle des arrivées, derrière le bouton imprimante : choix B - imprimer liste lignes CF non livrées

propose un nouveau cumul : par salarié

c'est-à-dire par salarié qui a passé la CF, de façon à identifier les retardataires dans le contrôle des arrivées.

Il vous sera même demandé si vous souhaitez l'imprimer avec saut de page ou non entre chaque salarié, histoire de pouvoir transmettre à chaque intéressé que la partie le concernant.

#### **COMPTABILITE - BALANCE AGEE**

Lorsque vous demandez une balance agée des encours clients (utilitaires du pavé comptabilité),

vous pouvez souhaiter ne pas être "pollué" par les retenues de garantie issues des factures sur situation.

Une nouvelle option juste sous le choix LISTE ENCOURS CLIENT : sans les échéances de retenue de garantie des situations.

SARL au capital de 30 489,80 Euros - RCS Chalon-sur-Saône - APE: 6201 Z - Siret: 425 050 952 00034 - TVA: FR83 425 050 952 Centre de formation agréé auprès de la préfecture de Dijon au n°26.71.01221.71.

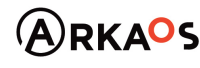

**Page 1** $C$ EST $Q$ ENO

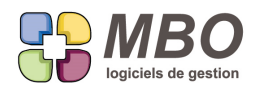

## **COURRIER**

Un peu d'ergonomie :

Le voir mail était derrière l'utilitaire (mais que faisait-il là ?!!), il est passé comme la logique le veut derrière l'oeil qui

lui est passé en bas d'écran.

Et le bouton Voir Destinataire a été supprimé puisque tout est derrière l'oeil.

## **DEVIS**

Liste de devis a l'écran

Derrière le bouton SIGMA d'une liste de Devis, 2 cumuls supplémentaires :

- la marge brute en %

- le prix de l'heure vendue

## **DEVIS - EN DEVISES**

Révision FONDAMENTALE de leur fonctionnement.

Grâce à celle-ci, vous pourrez :

- passer un devis fait en € en devise et inversement
- introduire des lignes d'un autre devis quelque soit la monnaie

et aussi

- faire fluctuer le cours de la devise

Si vous changez le cours (par la modification du coef monnaie sur l'onglet Demandeur), il vous sera demandé ce que vous souhaitez :

A- Ne pas modifier le PV et recalculer les marges

B- Modifier le PV et garder les marges

Dans ce dernier cas vous passerez automatiquement en type de calcul sur la synthèse de chaque ligne en prix imposé.

Pour mémoire derrière l'utilitaire au dessus des lignes, dans la modification des champs, vous pouvez modifier pour un ensemble de lignes le type de calcul et les valeurs souhaitées de marge...

Désormais, les AN dans chaque ligne sont déversés en Euro et le restent et ne bougent pas sauf si vous demandez un recalcul des coûts ou que vous les modifiez manuellement, comme pour tout devis en €.

Enfin, si vous dupliquez un devis, dans la fenêtre de dialogue, si vous souhaitez actualiser votre devis au cours du jour, il faudra cocher la case : Mise à jour des prix de vente.

Et c'est ce qui sera fait (les marges ne seront pas modifiées, seuls les PV en devise le seront en fonction du cours du jour)

N.B. : attention, en liste, les montants des devis sont tous exprimés en €, ainsi 2 devis identiques mais avec des cours différents apparaitront en liste au même montant. Une colonne M (comme Monnaie) vous permet d'identifier

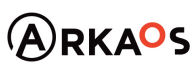

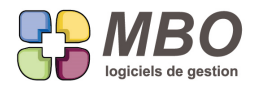

la monnaie dans laquelle le devis est réalisé.

## **DEVIS - RECHERCHE - PARAMETRAGE SURFACE UNIQUEMENT**

Vous avez la possibilité d'imprimer une liste de Devis avec cumul sur le demandeur à partir du modèle

d'impression LISTE DEVIS (FINANCE GLOBAL)

Un type de demandeur sera par exemple un Architecte apporteur d'affaires qui restera toujours un prospect.

Une des analyses intéressante est de trouver le CA réalisé lié à ces apporteurs.

Il faut donc retrouver les devis passés en commande dont le demandeur est resté un prospect.

Pour les retrouver facilement,

dans le menu Etat devis, un nouveau choix : PASSE EN CDE - DEMANDEUR PROSPECT

#### **DOCUMENT**

Vous avez pour bonne pratique de scanner vos FF et de les rattacher comme Doc sur chaque FF saisie dans Arkaos.

De plus comme vous souhaitez voir sur un Fournisseur toutes ses Factures/Doc, vous ajoutez à chaque fois ce lien.

Pour gagner du temps et ne pas oublier, à chaque fois que vous ajouterez un doc à partir d'une FF, le lien sur le Fournisseur sera fait automatiquement.

Si vous ne souhaitez pas le garder un clic sur le - suffira pour le supprimer.

#### **EVENEMENT**

Dans un évènement, le bouton oeil permet de voir la liste de toutes les fiches ou pièces liées de façon à y accéder.

Cette liste a été enrichie de la proposition de voir les évènements rattachés à l'un ou l'autre de ces liens

du client (ou du fournisseur, ou du prospect ou du divers)

du devis

de la commande

etc...

de manière à avoir l'historique en.... un clic d'oeil !

#### **EVENEMENT**

Si vous utilisez les évènements liés, pour savoir s'il en existe sur l'évènement sur lequel vous êtes, vous passez dans la forme élargie de l'évènement, et en bas à gauche, vous est dit OUI ou NON dans la case à côté du texte "avec évènements liés".

Le bouton qui permet d'y accèder a été déplacé bien logiquement derrière l'oeil.

#### **EVENEMENT**

Dans un évènement, au-dessus du cadre du libellé, vous trouverez une nouvelle rubrique : le titre.

Celui-ci peut-être mis en forme et même en couleur à l'aide des outils juste au-dessus : gras, italique, etc...

Ensuite un nouveau modèle d'impression LISTE EVENEMENT AVEC TITRE vous imprimera la liste avec titre et libellé (d'où ce journal avec de la couleur !! et une nouvelle présentation )

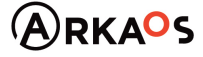

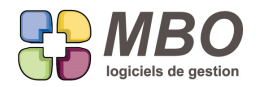

Bien entendu certains titres seront appelés à être régulièrement les mêmes,

Vous pourrez vous créer uen bibliothèque (pavé administratif, menu évènement, textes évènement)

Et vous appelerez celle-ci dans la cadre Titre à l'aide du =

Si vous connaissez vos codes, = + le code déversera le titre.

Enfin puisqu'il y a désormais un titre, on pourra bien entendu rechercher dessus

Onglet CODE de la recherche, nouveau champs : Titre contient

### **FABBRICATION - AVANCEMENT - RECHERCHE**

Pour retrouver facilement des fabrications qui par exemple auraient des déviances et des avancements non réalisés, un nouvel onglet dans la recherche : AVANCEMENT

Sur lequel vous trouverez de quoi effectuer votre recherche par rapport aux trois types d'avancement :

- sur ligne

- sur OP

- sur article nécessaire de type B (le type est donc à compléter)

Vous retrouverez cette même nouveauté également dans la recherche sur Lignes de Fabrication.

## **FABRICATION - ACHATS RESTANTS**

Selon les organisations, les chargés d'affaires ne sont pas obligatoirement les acheteurs, mais c'est eux qui valident ce qui est bon à commander et qui savent également pour quelle date il faut que cette commande soit passée.

Ces deux informations se renseignent sur une ligne d'AN dans une ligne de Fab :

- case à cocher colonne A Cder Déjà cdé Restant
- date à renseigner colonne Stock virtuel Empl. Date Cde

La nouveauté, derrière le bouton Ar (Achats restants) :

une nouvelle option : uniquement les articles cochés "A cder", pour ne trouver que ceux-là

et la possibilité de déterminer une période sur date de Cde souhaitée pour n'avoir que les articles à commander sur cette période.

Ceci pour éviter de passer par la recherche AN d'une Fabrication dans laquelle ces mêmes recherches étaient déjà réalisables.

#### **FABRICATION - AN**

Dans une ligne de Fab, le nouvel écran de présentation des AN "prévu - projeté- réalisé - reste à cder" s'enrichit avec l'ajout de 2 nouvelles colonnes :

- le % d'avancement

- la date du dernier avancement saisi

Bien sûr, tout cela ne sera renseigné que si l'AN est de type B.

SARL au capital de 30 489,80 Euros - RCS Chalon-sur-Saône - APE : 6201 Z - Siret : 425 050 952 00034 - TVA : FR83 425 050 952 Centre de formation agréé auprès de la préfecture de Dijon au n°26.71.01221.71.

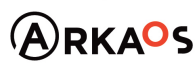

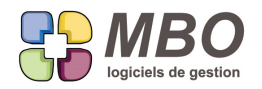

## **FABRICATION - AN - IMPRESSION**

Dans une ligne de Fab, les AN ont un nouvel écran de présentation qui intéresse tous ceux qui utilisent les AN de type B, l'écran "prévu - projeté- réalisé - reste à cder"

Vous retrouverez les informations qu'il contient sous forme d'impression grâce au nouveau choix dans le modèle d'impression :

LISTE DES ARTICLES FOURNISSEURS FAB

Ce modèle est présent dans la liste des impressions proposées

- soit à partir d'une liste de fab

- soit à partir d'une liste d'AN

Ce nouveau choix est le N° 16 et porte le même nom que l'écran :

prévu - projeté- réalisé - reste à cder

Avec le choix de cumuls du bas de tableau, avec saut de page ou non sur le niveau 1 du cumul choisi.

## **FABRICATION - AN TYPE B - AVANCEMENT**

La saisie de l'avancement pour les AN de type B se faisait obligatoirement à la date du jour.

Maintenant vous pourrez décider de la date.

Quand vous êtes dans le tableau de saisie d'avancement, la date en haut est devenue saisissable.

## **FABRICATION - AN TYPE B - AVANCEMENT**

Parmi les améliorations de l'écran de saisie de l'avancement des articles de type B :

- une colonne qui indique la date de saisie du dernier avancement

- la couleur, avec en noir les lignes saisies, en rouge les non saisies (à la date indiquée en haut bien sûr)

#### **FABRICATION - AN TYPE B - AVANCEMENT**

Pour pouvoir saisir un avancement, il est obligatoire (et logique) d'avoir un prévu.

Mais dans la vraie vie, il est classique de ne pas avoir prévu de budget et de se retrouver à devoir dépenser malgré tout.

Pour les AN de type B quand vous allez vouloir saisir un avancement ou un restant à affecter ou un projeté sur une ligne sans Budget de départ, on vous demandera de renseigner un montant qui sera alors du budget coché NON prévu puisqu'il y a une case à cet effet sur chaque ligne d'AN.

## **FABRICATION - AN TYPE B - AVANCEMENT**

Dans la saisie des avancements pour les AN de type B, vous pouviez le saisir sous 2 formes :

- où vous pensez en être avec : le % d'avancement

- ce que vous estimez comme dépenses encore à faire avec : le reste à affecter

vous aurez maintenant en plus

- combien vous pensez dépenser en globalité au final avec : le coût projeté

SARL au capital de 30 489,80 Euros - RCS Chalon-sur-Saône - APE : 6201 Z - Siret : 425 050 952 00034 - TVA : FR83 425 050 952 Centre de formation agréé auprès de la préfecture de Dijon au n°26.71.01221.71.

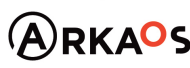

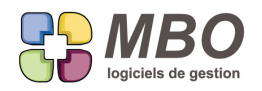

## **FABRICATION - AN TYPE B - AVANCEMENT**

Sur les colonnes de coûts de l'écran de saisie des avancements des AN de type B ont été ajouté les cumuls. Ils sont en pied de colonne.

## **FABRICATION - AVANCEMENT OP ET TYPE B - SAISIE**

Les dialogues issus des demandes de saisie d'avancement OP et type B ont été reconstruits pour vous apporter bien plus de souplesse.

Pour les 2, vous sera proposé 5 choix possibles,

dont 4 communs :

- pour une seule Fab avec une case pour indiquer le N° correspondant

- pour un choix de Fabrications

- pour un choix de lignes de Fab

- pour un choix d'OP ou d'AN

Pour ces 3 derniers, une bouton "Choix" vous amènera sur la recherche correspondante déjà paramétrée judicieusement, à vous d'affiner

et 2 choix spécifiques :

- pour un code responsable (avct AN type B)

- uniquement des OP avec travaux le jour (semaine ou mois) indiqué en haut (qui est désormais saisissable)

Enfin une option commune : Bouton "choix" présenter la liste des enregistrements après la recherche

Si vous ne cochez pas cette case,

lorsque vous passez par une sélection qui fait appel au bouton "Choix"

une fois votre sélection faite dans la fenêtre de recherche

quand vous lancez votre recherche,

vous revenez sur l'écran de dialogue de sélection

à côté du bouton choix, vous aurez le nombre de fiches trouvées

validez

vous arriverez sur l'écran de saisie des avancements

Si vous la cochez,

vous passerez en plus après la validation de la recherche par la liste intermédiaire des élements trouvés, dans laquelle vous pourrez sélectionner tout ou partie.

## **FABRICATION - AVANCEMENT TYPE B**

Vous gérez certaines de vos fabrications à travers des AN budget de type B pour lesquels vous saisissez régulièrement de l'avancement.

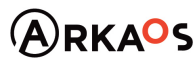

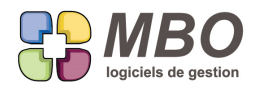

En plus de l'intérieur d'une Fab et du menu Fab du pavé activité,

vous avez 2 nouveaux endroits à partir desquels saisir cet avancement :

- à partir d'une liste de lignes de Fab
- à partir d'une liste de Fab

Dans les 2 cas derrière l'utilitaire, vous trouverez le choix "saisie avancement des articles nécessaires de type B" Ce qui déclenchera l'écran ad hoc.

## **FABRICATION - EN COURS**

Dans la recherche Fab, sur l'onglet Général, un bouton "En cours le..." permet de trouver comme son nom l'indique les encours à une date donnée.

Sachant que dans la meilleure des organisations possible, il peut y avoir des Fab sur une période X et des achats ou des temps antérieurs parce que la Fab n'est pas ouverte alors que l'on a déjà commencé les achats que l'on imputent sur une Fab d'attente et que l'on ré-imputent correctement ensuite etc...et qu'il faut les avoir !

Retournons nous le cerveau et listons ce que la recherche "en cours le " prend comme Fab:

- cloturée après la date mais date de début avant la date
- non cloturée aujourd'hui mais date de début avant la date
- avec des travaux avant et après la date
- avec des articles livrés avant et après la date
- avec des articles commandés avant et après la date
- avec des articles facturés avant et après la date
- avec des lignes de notes frais avant et après la date
- avec des lignes de relevé CB avant et après la date

#### **FABRICATION - LISTE D'ARTICLES NECESSAIRES**

L'écran qui présente le plus d'intérêt pour vous d'une liste AN d'une fabrication suite à la recherche

correspondante est maintenant enregistrable par défaut.

Vous trouverez l'habituelle disquette à côté du menu de choix de l'écran.

#### **FABRICATION - LISTE D'ARTICLES NECESSAIRES**

Enrichissement et amélioration du nouvel écran d'une liste d'AN Fab "Liste suivi de l'avancement type B" avec :

Le titre de la Fab à la place du code article

Les ajouts suivants :

- Le N° de ligne
- Le code du chargé affaire
- Une colonne écart (celui entre prévu et projeté)

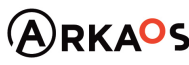

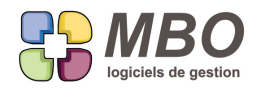

## **FABRICATION - OP - LISTE**

Dans une liste d'OP, il peut être intéressant d'avoir des totaux sur une sélection ou sur l'ensemble des OP issues d'une recherche.

Par exemple le temps restant que représente toutes les OP non terminées des Fab non cloturées

Pour cela vous aurez le bouton sigma qui a été ajouté à son emplacement habituel : en haut à gauche

## **FABRICATION - SUIVI AVANCEMENT OP**

Vous ne savez parfois plus si vous êtes à jour de la saisie de tous vos avancements OP, ni depuis quand.

Pour vous permettre de vous y retrouver, dans la recherche des OP

Sur la dernière ligne de l'onglet CODE, un nouveau champs de recherche par rapport à l'avancement (du même

type que celle sur les avancements des AN de type B)

avec toutes les possibilités suivantes :

avancement saisi LE ou AVANT LE ou APRES LE

à vous de donner la date

et de dire ensuite OUI / NON

ex : si vous souhaitez retrouver tout ce que vous n'avez pas saisi depuis le début de l'année, vous direz : Avancement saisi APRES LE 01/01/17 NON

## **FABRICATION - SUIVI AVANCEMENT OP**

Pour vous permettre de suivre l'avancement des OP de vos fabrications, un nouvel écran de présentation des OP a été créé :

"Liste suivi de l'avancement des OP"

Vous le retrouverez bien sûr à partir de la Recherche des OP Fabrication

et donc à partir de l'intérieur d'une Fab :

demandez derrière l'oeil, voir les OP de la FAB

et sélectionnez ce nouvel écran.

Il vous propose :

Le N° Fab, le chargé d'affaire (code responsable Fab)

Le titre de la Fab, le N° ligne et son titre

l'OP

avec le prévu, le réalisé, le projeté, le Gain/Perte, le restant et le % d'avancement et la date du dernier avancement

Cliquez sur une entête de colonne pour trier sur le critère voulu.

Pour imprimer, sélectionnez, faites imprimer, dans la liste des modèles d'impression vous trouverez un nouveau modèle qui porte le nom de ce nouvel écran.

SARL au capital de 30 489,80 Euros - RCS Chalon-sur-Saône - APE: 6201 Z - Siret: 425 050 952 00034 - TVA: FR83 425 050 952 Centre de formation agréé auprès de la préfecture de Dijon au n°26.71.01221.71.

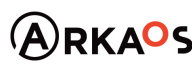

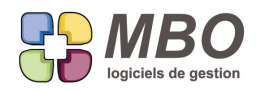

## **FABRICATION -OP**

Maintenant que l'avancement des OP est fait par rapport à une date,

La colonne date de dernier travail a été remplacée par la date de dernier avancement :

- dans la liste des OP d'une ligne de Fab
- dans l'écran "suivi avct OP" d'une liste d'OP

## **FACTURE CLIENT - CGV**

Vos CGV qui étaient déjà joignables à vos FC lors d'envoi par mail sont désormais aussi joignables à l'impression. Il suffit de cocher une case supplémentaire dans les paramétrages généraux.

Pour mémoire pour définir le texte à joindre, il faut enregistrer un document dans Arkaos et ensuite aller le "fixer" dans la section facture client des paramètres généraux.

Là vous trouverez à côté la nouvelle case à cocher très sibylline "passer en aperçu pour impression document" car pour avoir vos CGV à l'impression de vos FC, la technique oblige à passer par l'aperçu avant impression (même si vous le décochez, vous l'aurez)

## **FACTURE CLIENT - CLE**

Les clés sur FC existaient déjà mais elles étaient sans lien avec celles des devis - CC.

On a chainé l'ensemble pour ne plus avoir à saisir les mêmes clés, sur les CC et ensuite sur les FC.

Dans les paramètres des pavés Facturation ET Activité (menu Clé pour ce dernier), vous trouverez donc la Famille Clé Devis - CC - FC et les clés de la même dénomination.

Et sur toutes les familles, les 3 possibilités de placement : devis - CC et FC

Si vous avez des clés identiques que vous renseignez sur vos CC et ensuite sur vos FC,

dans ce cas et uniquement celui-ci :

Il faut vérifier vos familles puisque là vous allez avoir des doublons inutiles.

Vous aller placer des obligations sur le nouveau champs FC de vos anciennes familles qui étaient pour les CC

Et enlever l'obligation de ce même champs sur vos anciennes familles qui étaient pour les FC

Ensuite l'idéal serait de remplacer par utilitaire sur les FC toutes les anciennes clés par les nouvelles.

Mais surtout n'hésitez pas à nous faire signe si ces manipulations vous laissent .... perplexes.

#### **FACTURE CLIENT - CUMUL**

Vous réalisez vos devis en calculant vos prix de ventes sur toutes les lignes mais ensuite vous faites des cumuls qui sont les seuls prix que vous imprimez.

Toutes les autres lignes devenant uniquement le descriptif du détail de votre réalisation.

De façon à fournir une FC également sans prix ligne par ligne, les cumuls sont maintenant possibles.

Le fonctionnement est identique à celui des devis :

SARL au capital de 30 489,80 Euros - RCS Chalon-sur-Saône - APE: 6201 Z - Siret: 425 050 952 00034 - TVA: FR83 425 050 952 Centre de formation agréé auprès de la préfecture de Dijon au n°26.71.01221.71.

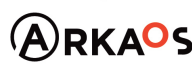

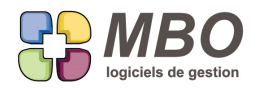

Ajoutez une ligne et renumérotez la pour la positionner sous les lignes que vous souhaitez cumuler.

Entrer dans la ligne par le point vert et cochez la case "ligne de cumul", il ne restera à l'écran que les cases nécessaires.

Faites autant de cumuls que nécessaires.

Pour qu'ils se calculent et que leur montant s'affiche, cliquez sur = en bas de la facture.

A l'impression, vous aurez 2 nouvelles options :

- Uniquement les prix sur lignes de cumul
- Imprimer uniquement les lignes de cumul

N.B. :

- on ne peut pas faire un cumul sur 3 lignes au milieu d'une pièce. Le cumul prend toutes les lignes présentes au dessus. Il s'arrête dès qu'il rencontre un autre cumul.

- si vous laissez en fin de facture des lignes sans cumul, bien entendu quoique vous cochiez des 2 nouvelles options d'impression, elles apparaitront, le total HT devant être égal à la somme des lignes visibles.

#### **FACTURE CLIENT SUR SITUATION**

Lors de la préparation de vos factures de situation à partir de la CC (onglet Situ),

il est fastidieux de renseigner l'avancement ligne par ligne lorsqu'il est similaire pour toutes.

Sélectionnez toutes celles, du même type bien sûr (% ou Qté), qui ont un avancement similaire.

Cliquez sur le bouton utilitaire qui a été ajouté au dessus des lignes,

un seul choix : modification des champs

et là on vous proposera : % ou Qté

A vous de cocher le bon choix et de renseigner à côté le % ou la qté

Dites "Mise à jour" ou validez et ce sera fait pour toutes les lignes sélectionnées.

## **FACTURE CLIENT- DEB**

Dans votre activité, vous exportez avec un volume suffisant pour devoir produire une DEB (Déclaration d'Echange de Biens).

Le nouveau modèle d'impression à partir d'une liste de lignes de FC vous intéressera.

Il s'appelle LISTE AIDE DOCUMENT PRO DOUANE .

iL regroupe les éléments nécessaires, à savoir :

- la nomenclature (autrement dit le code produit intracommunautaire, sous réserve qu'il soit bien renseigné dans la fiche article, onglet Div.)

- la désignation du produit vendu
- le code pays (sous réserve que le pays soit bien renseigné sur la fiche client)
- le HT de la ligne
- le poids (soit il viendra de l'article, soit vous l'aurez renseigné sur la ligne)
- le N° TVA (à bien renseigner da la fiche client)

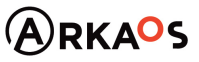

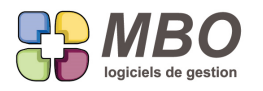

- le N° de la FC

## **LIGNES DE CF - FF**

ATTENTION : Suite à des soucis de lisibilités sur certains types d'écrans, il y a eu remaniements multiples des couleurs des lignes de CF - FF

Il vous faudra donc prendre de nouveaux repères

## **PERSONNEL - PRE-PAYE - INDEMNITES - TRAVAUX**

Bien souvent les personnes saisissant les temps sont celles les plus à même de définir s'il y a lieu à indemnité de type Panier, trajet etc...

Dans la saisie des temps par salarié et par feuille (saisie par OP uniquement), en bas un nouvel espace intitulé PREPARATION PAIE dans lequel peut être ajouté des indemnités devant être versées au salarié.

Ces indemnités seront créées en amont dans le pavé Personnel / Paramètre : Type indemnité avec un code, un libellé et un montant.

Une fois saisies on les retrouvera selon le même chemin sous la rubrique pré-paye indemnités pour la préparation des salaires.

On passera par une classique fenêtre de recherche et les listes sont imprimables selon 2 cumuls :

- par code salarié

- par code indemnité

## **REGLEMENT CLIENT**

Votre activité fait que vous ne créez pas de CC, par contre vous recevez des acomptes de la part de vos clients.

De façon à pouvoir les saisir sans avoir de N° de CC :

Une nouvelle option en paramètres généraux du programme, section règlement client...

Une boite à (dé)cocher : N° commande client obligatoire pour réglement Acompte

Une fois décochée, le N° de CC ne sera plus obligatoire

A n'utiliser qu'avec précaution et que si votre organisation vous y oblige.

#### **REGLEMENT CLIENT**

CAS : TVA SUR LES ENCAISSEMENTS - CC AUTOLIQUIDEE

Un client vous verse un acompte sur sa commande qui est en autoliquidation.

A la saisie du règlement vous sera demandé de répartir le montant par rapport au(x) taux de TVA

et ça en fera voir

PAS D'INQUIETUDE : il n'y en aura pas de prise en compte dans l'impression par taux de TVA et donc pour l'aide à la déclaration de TVA

Mais si la CC était amenée à changer de statut et ne plus être Autoliquidée (ou la FC), on en prendrait alors en compte et c'est cette éventualité que l'on couvre ainsi.

SARL au capital de 30 489,80 Euros - RCS Chalon-sur-Saône - APE : 6201 Z - Siret : 425 050 952 00034 - TVA : FR83 425 050 952 Centre de formation agréé auprès de la préfecture de Dijon au n°26.71.01221.71.

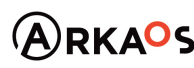

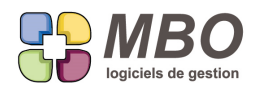

## **RESULTATS**

Dans la partie Prise de Cde /CA, le comparatif CA vous proposait de le faire pour un ensemble de choix multiples et variés sur les 5 dernières années.

Nouvelle possibilité : sur la période ET les années de votre choix

- Une seule année ou plusieurs (jusqu'à 5)
- Années qui se suivent ou non

Sous "pour les 5 dernières années" (où le 5 n'est plus accessible)

- cochez "pour le choix ci-dessous"
- avec le + ajoutez des années
- pour ne garder que les années qui vous intéressent :
- sélectionnez à l'aide de la colonne de droite les lignes à supprimer

et cliquez sur le -

Vous pouvez bien sûr enregistrer votre sélection avec la disquette en bas à gauche

#### **TRAVAUX - SAISIE AVANCEMENT OP**

La saisie des avancements des OP se faisait à partir du menu Activité, section Travaux : Avancement OP Les endroits possibles se sont grandement étendus à :

- A partir de l'intérieur d'une Fab

Derrière l'utilitaire au dessus des lignes, dans la liste, vous le trouverez

On vous demandera bien entendu ensuite

- \* par jour
- \* par semaine
- \* par mois

sur le dialogue suivant, le N° de Fab sera renseigné, il vous restera juste à valider

- A partir d'une liste de Fab
- A partir d'une liste de lignes de Fab
- A partir d'une liste d'OP

Pour ces 3 possibilités, le principe sera le même, à partir de la liste, derrière l'utilitaire, vous trouverez un choix pour saisir l'avancement OP.

On vous demandera bien entendu :

- \* par jour
- \* par semaine
- \* par mois

Sur le dialogue suivant tout sera déjà fait, il restera là aussi uniquement à valider.

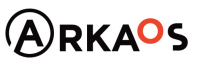

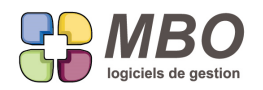

## **TRAVAUX - SAISIE AVANCEMENT OP**

De la même façon que pour les AN de type B, on ne peut saisir un avancement sur une OP qui n'a pas de temps de prévu.

Mais si par exemple vous aviez prévu de la sous-traitance que votre sous-traitant vous fait défaut et que finalement vous réalisez vous-même les travaux, vous serez amené à saisir de l'avancement sur des temps non prévus.

Pour cela, un nouveau champs 'temps NON prévu" a été créé dans une OP.

A la saisie de l'avancement des OP, si vous êtes dans ce cas de figure, il vous sera demandé de renseigner un temps NON prévu par rapport auquel vous pourrez donc donner un avancement ou un temps restant. Pour les identifier, dans la colonne temps prévu, ces temps NON prévus seront en italique.

## **TRAVAUX - SAISIE AVANCEMENT OP**

La saisie des avancements des OP était proposée par jour ou par semaine,

vous pourrez aussi le faire par mois

Ce choix supplémentaire vous sera proposé à tous les endroits où l'on peut désormais saisir l'avancement des OP (voir 2 articles au dessus ) et avec une toute nouvelle ergonomie (voir article suivant et article FABRICATION - AVANCEMENT OP ET TYPE B - SAISIE)

## **TRAVAUX - SAISIE DES TEMPS**

Amélioration de l'ergonomie dans la saisie des temps par salarié.

Un des intérêt de cette saisie est de pouvoir saisir les temps par exemple pour toute une semaine pour un salarié :

- on renseigne le code salarié
- on renseigne la date du 1er jour à saisir
- ensuite il suffit juste de changer cette date

Le faire à la main ou à l'aide du calendrier n'était pas idéal,

un plus et un moins ont été ajoutés de chaque côté de la date pour passer de jour en jour (comme par écran tactile)

Mais le calendrier a été aussi gardé car très utile pour retrouver une date.

#### **TRAVAUX -SAISIE AVANCEMENT OP**

Jusqu'à présent vous saisissiez vos avancements OP à la date du jour. Petite révolution, vous pourrez les saisir à la date que vous voulez .

D'où la nouvelle ergonomie derrière votre choix par jour, par semaine ou par mois. La première ligne étant le choix de la date (ou de la semaine ou du mois)

Ensuite 5 propositions pour obtenir la liste des OP voulues :

- pour une Fab bien définie

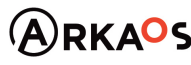

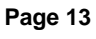

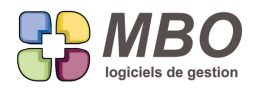

- pour un ensemble de Fab

- pour un ensemble de lignes de Fab

- pour un choix d'OP

pour chacune de ces possibilités, un bouton "Choix" vous amènera sur uen fenêtre de recherche dont certains critères seront déjà pré-paramétrés et non modifiable, par ex. : Fab NON cloturées, Saise avct Fab = OUI, type saisie OP Fab = par OP

et la dernière possibilité :

- Uniquement pour les OP avec des travaux sur date (semaine ou mois) indiquée

Et les options déjà connues.

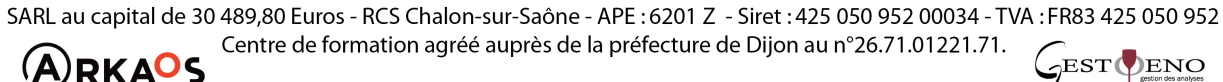

**ARKAOS** 

**Page 14**